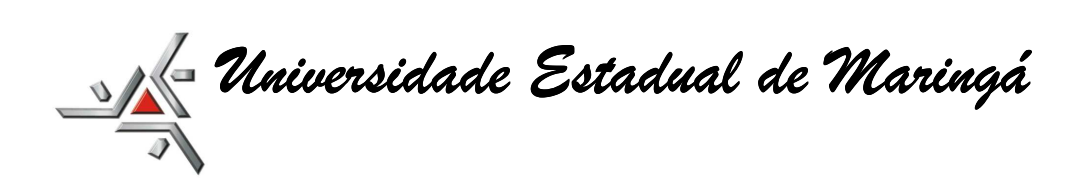

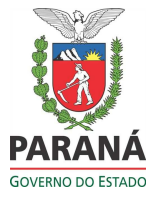

#### **AQUISIÇÃO DE PASSAGENS AÉREAS – SISTEMA GESCOMP (por Aurênio Rosa da Silva e Andrea Emi Nagai)**

O sistema Gescomp é utilizado na compra de passagens aéreas. A negociação e entendimentos da reserva/compra das passagens, deve ser realizada diretamente pelas unidades/departamentos internos da UEM que necessitam das passagens, solicitando orçamento à empresa vencedora da licitação e efetuando a solicitação da passagem via Sistema Gescomp.

# **ORÇAMENTO**

A empresa vencedora da licitação – BREMATUR - Premier Turismo disponibiliza uma ferramenta de consulta de passagem aérea.

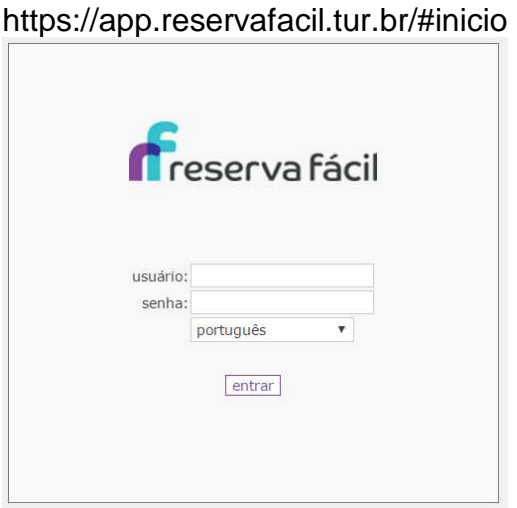

(Essa ferramenta deve ser solicitada através de CI à DCF – Diretoria de Contabilidade e Finanças).

**O orçamento, também poderá ser feito via telefone. (41) 3028-8075, (41) 9982-2727, (41) 9566-0168), ou por e-mail** (uem@premierturismo.com.br)**.** 

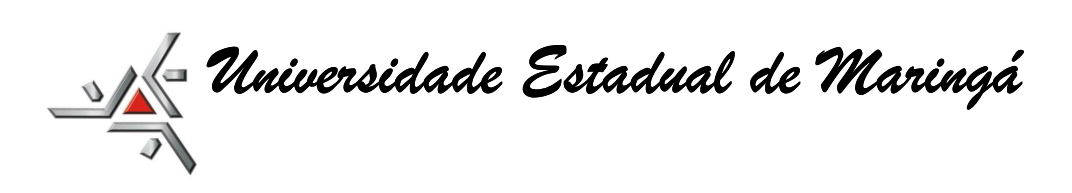

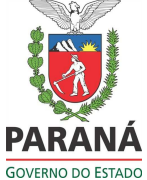

## **A) SISTEMA GESCOMP:**

As solicitações de passagens aéreas deverão ser solicitadas via GESCOMP http://www.npd.uem.br/cmp :

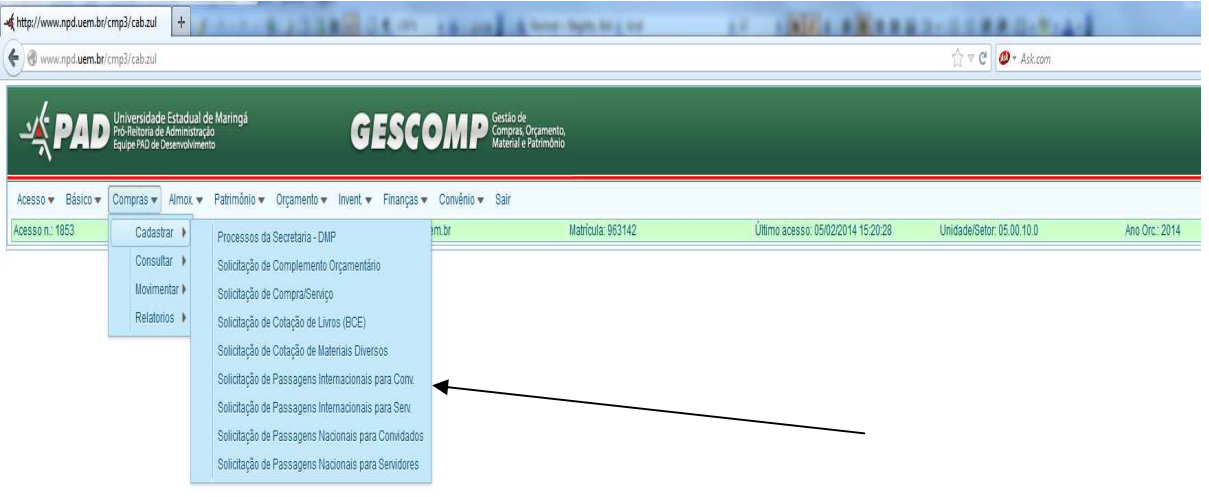

Os formulários estão separados em:

- 1. Solicitação de passagens internacionais para convidados.
- 2. Solicitação de passagens internacionais para servidor.
- 3. Solicitação de passagens nacionais para convidados.
- 4. Solicitação de passagens nacionais para servidor.

# **B) FORMULÁRIO - PASSAGENS**

- a) Observar atentamente no preenchimento do formulário.
- b) Ao digitar a matrícula do servidor, clicar em "Verificar Matrícula Dados do Passageiro", dessa forma, o próprio sistema irá buscar os dados gerais do servidor.
- c) No formulário de solicitação de viagem, poderá ser solicitado somente um trecho, ida ou de volta, como também os dois trechos, ida e volta.

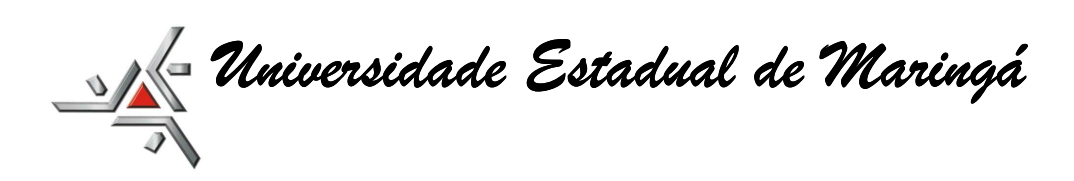

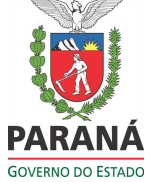

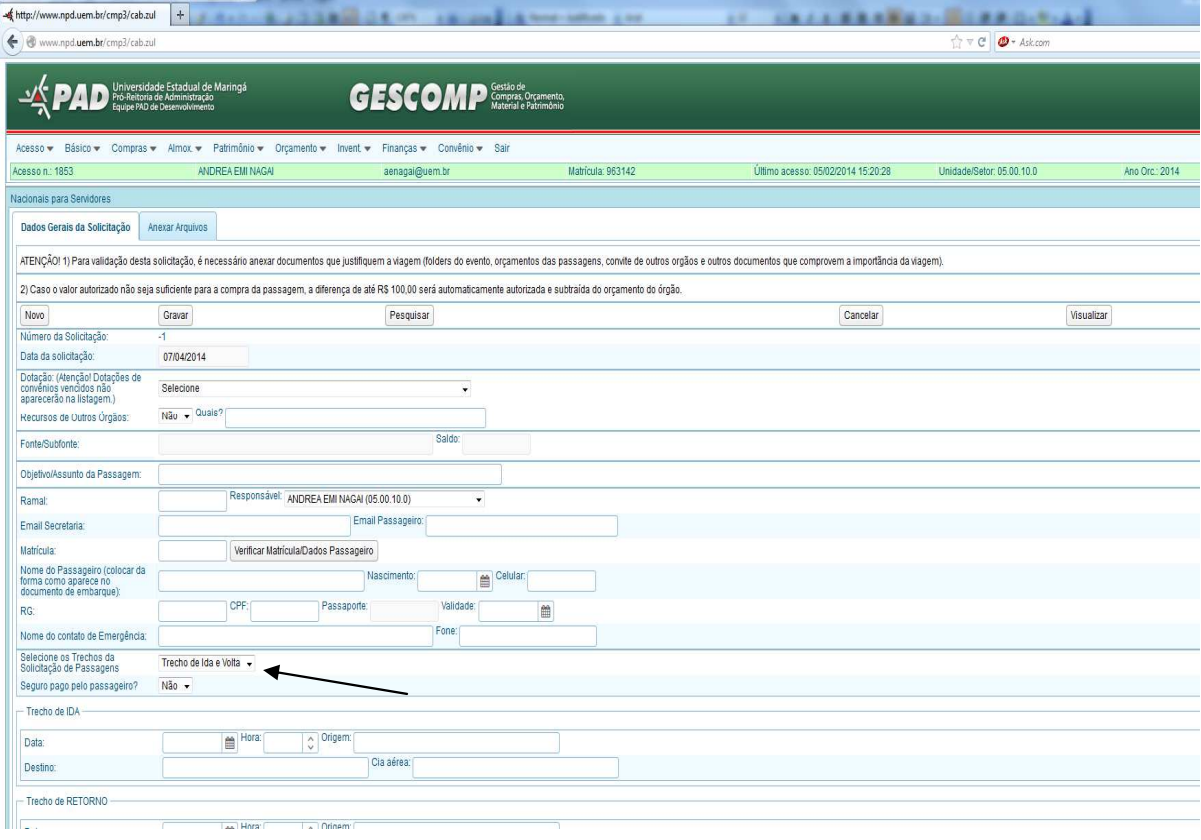

d) O acompanhamento do trâmite da solicitação de passagem deverá ser feito acessando-se "Compras / Consultar / Solicitações de Passagens do Setor".

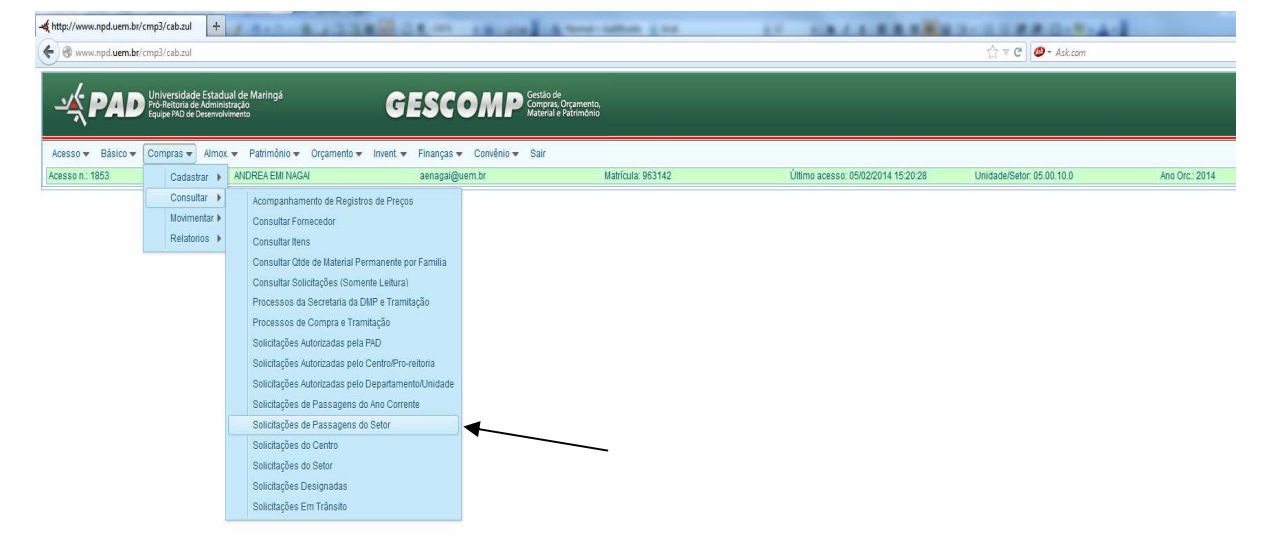

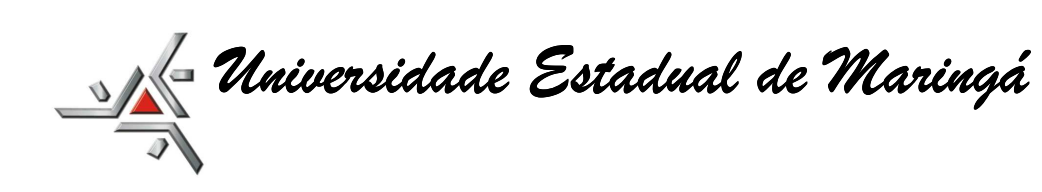

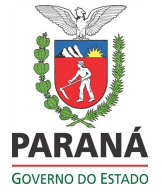

# **C) ALTERAÇÃO OU COMPLEMENTO OU NOVA SOLICITAÇÃO**

- a) Caso haja aumento no valor das passagens de até R\$ 100,00 (cem reais), a agência contratada está autorizada a efetuar a compra das passagens, sem ter prévia autorização.
- b) Nos casos onde o valor da diferença for maior do que R\$ 100,00 a agência devolverá a solicitação para o setor de origem (quem fez a passagem no Gescomp) para que informe sobre esta diferença.

Aparecerá a seguinte mensagem no trâmite: "Solicitação devolvida pela DCF – motivo: Valor bloqueado insuficiente para comprar a passagem, favor complementar o valor solicitado em R\$000,00 (a agência já informa o valor da diferença)."

- **c) Verificar as hipóteses abaixo:**
- 1) **ALTERAÇÃO: Utilização da mesma rubrica para suprir a diferença da passagem:**

Neste caso, a **alteração será efetuada na própria solicitação**. Assim, o servidor acessará a solicitação que precisa de alteração em: "Compras / Cadastrar / Solicitações de Passagens ..........(escolher o tipo de passagem que foi feita inicialmente)". Clicar no botão "Pesquisar", digitar o nº da solicitação para abri-la.

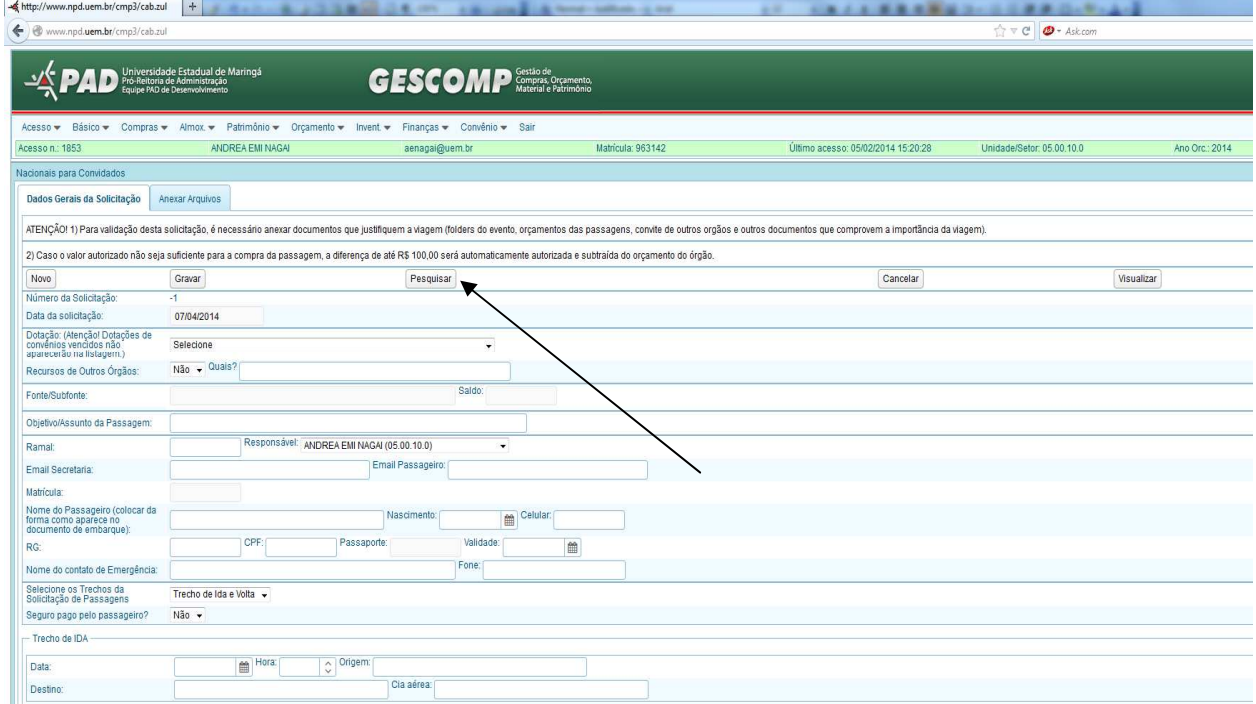

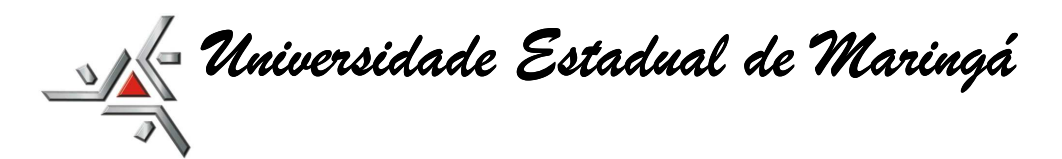

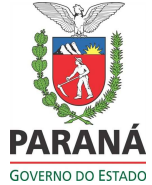

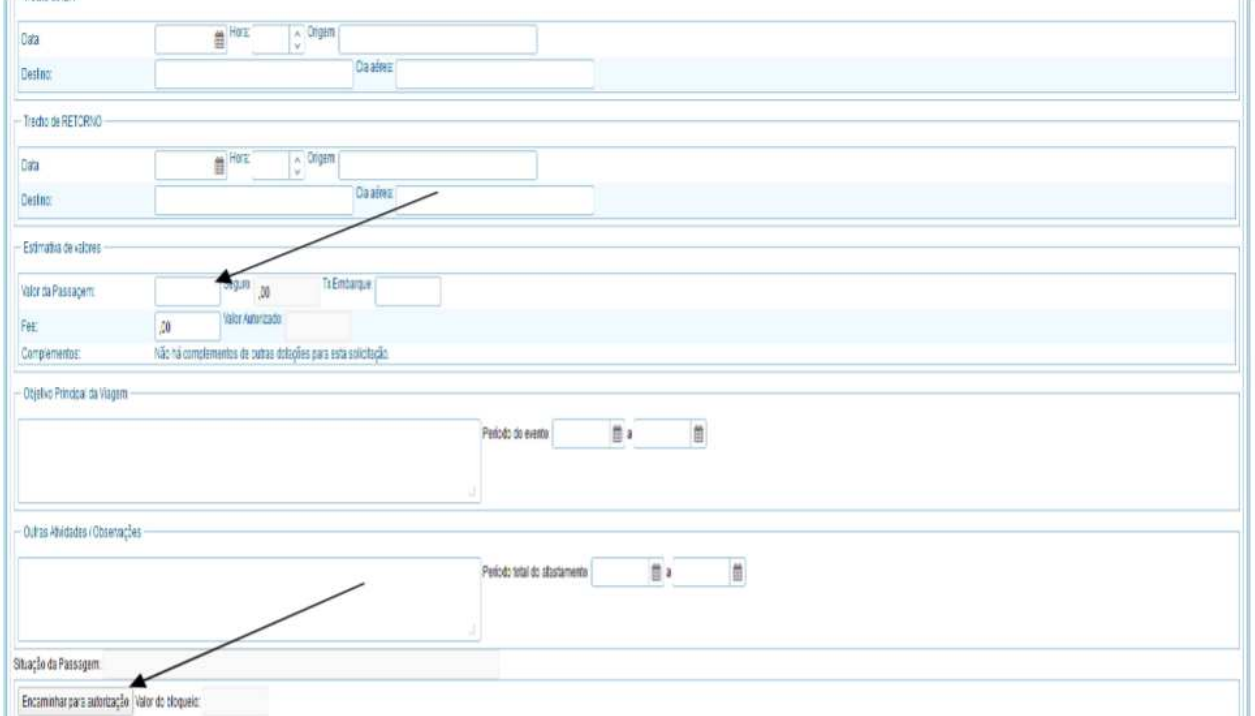

Realizar a alteração do valor da passagem, adicionando ao valor original a diferença informada pela agência. Clicar em "Gravar", e depois clicar em "Encaminhar para autorização", para autorização.

**IMPORTANTE:** De acordo com o §1º do Art. 5º da Portaria nº 001/2014- PAD: **"***§ 1º Nas solicitações de passagens aéreas com necessidades de qualquer mudança, deverá apresentar a palavra ALTERAÇÃO juntamente com o trajeto modificado (no trecho de Ida ou no Trecho de Volta, se for o caso)."* 

A solicitação passará por todas as autorizações, conforme disposto no item "D) TRÂMITES DAS SOLICITAÇÕES".

### **2) COMPLEMENTO: Utilização de outra rubrica para suprir a diferença da passagem:**

Nesta situação, a solicitação também será devolvida para a origem (departamento que fez a solicitação), porém, para complementar com outra rubrica, deverá acessar em "Compras / Movimentar / **Complemento de Passagem Aérea**":

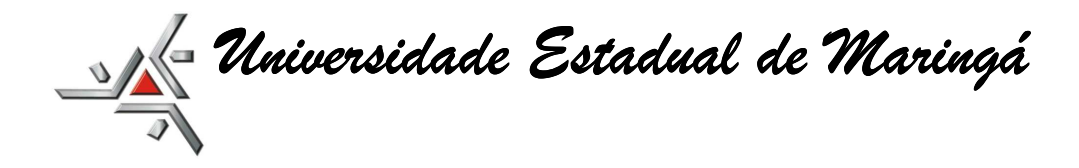

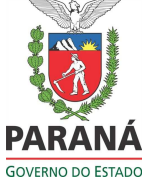

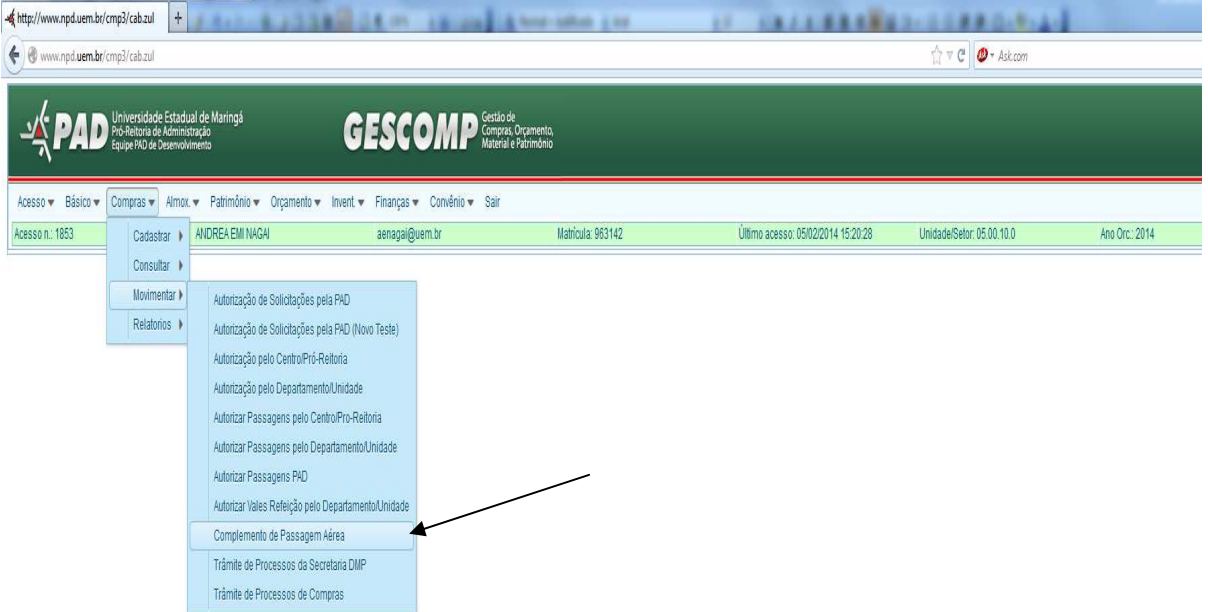

Preencher os campos: informando o **nº da solicitação a qual o complemento será vinculado e a rubrica para suprir a diferença (neste caso informa apenas o valor**  da diferença). Atentar que no "Histórico do Complemento" especificar para que se trata este complemento: diferença de passagens, seguros...;

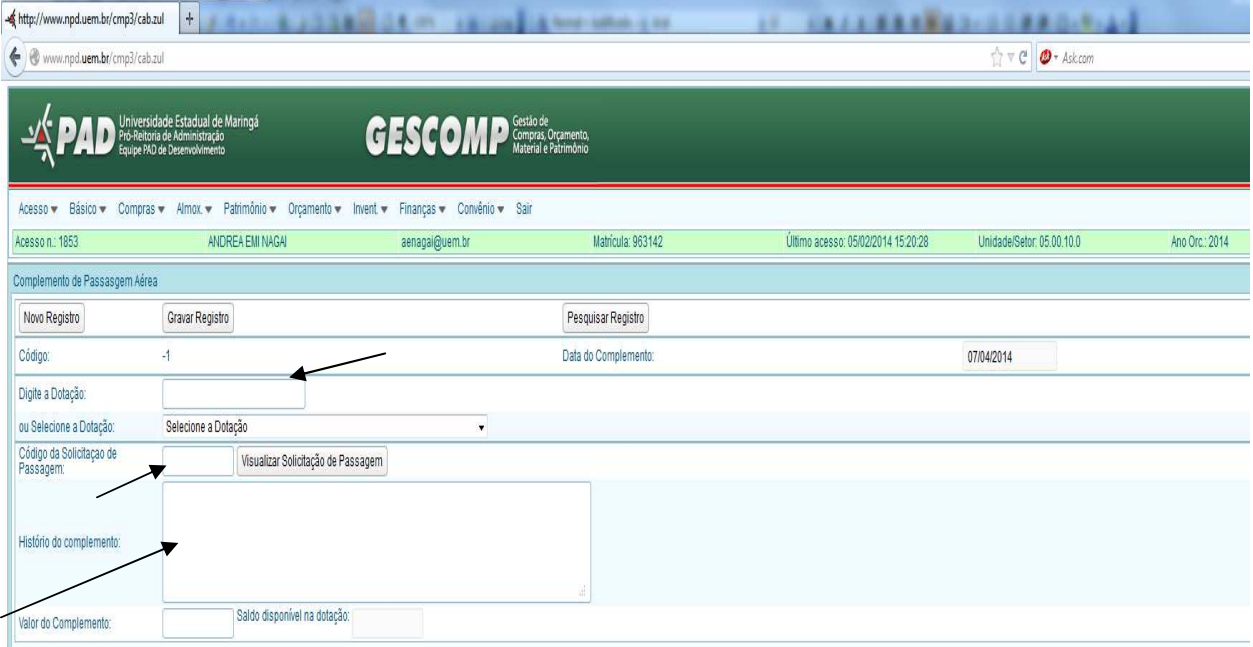

Este complemento fará parte da solicitação de passagens aéreas, constando como "COMPLEMENTO".

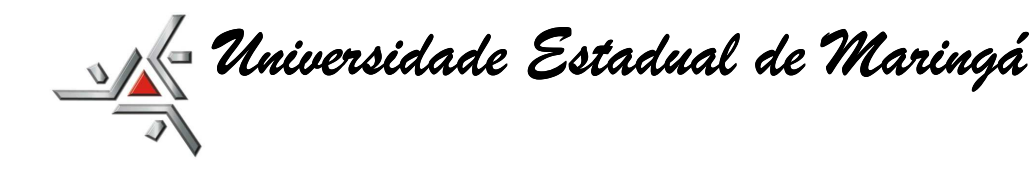

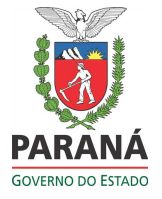

Obs.: Os complementos quando efetuados já estão, automaticamente autorizados pelo Centro / Departamento, de acordo com o perfil do usuário cadastrado para este fim.

#### **3) NOVA SOLICITAÇÃO: Quando a passagem original já foi faturada pela agência:**

Uma vez que a passagem já foi faturada pela agência, não existe a possibilidade de fazer nenhuma alteração ou complemento vinculando a ela.

Dessa forma, a DCF/FIN informará sobre a necessidade de emissão de NOVA SOLICITAÇÃO.

Na emissão da solicitação, informar no "Objetivo / Assunto da Viagem" que se trata de um adicional a solicitação nº\_\_\_\_/201\_, justificando-se.

# **D) TRÂMITE DAS SOLICITAÇÕES:**

- 1) Com recursos próprios fonte 250:
	- a) Utilização de apenas uma fonte de recursos (rubrica):

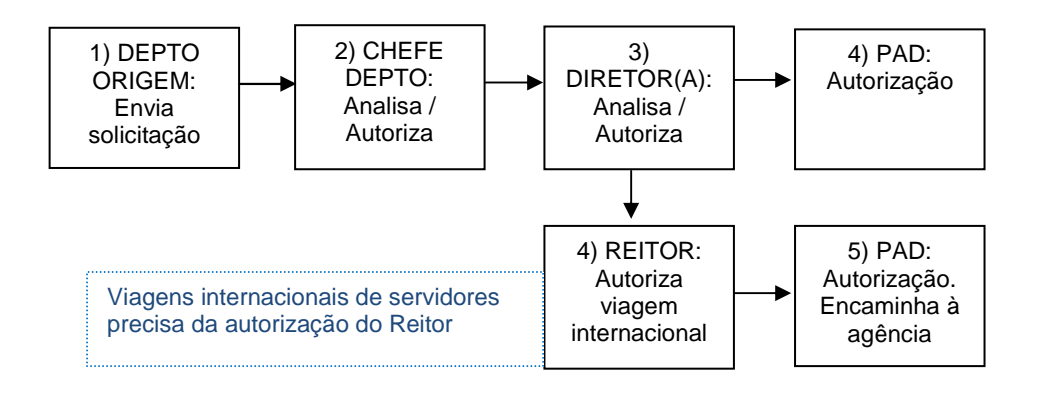

b) Mais de uma fonte de recursos para compra da passagem:

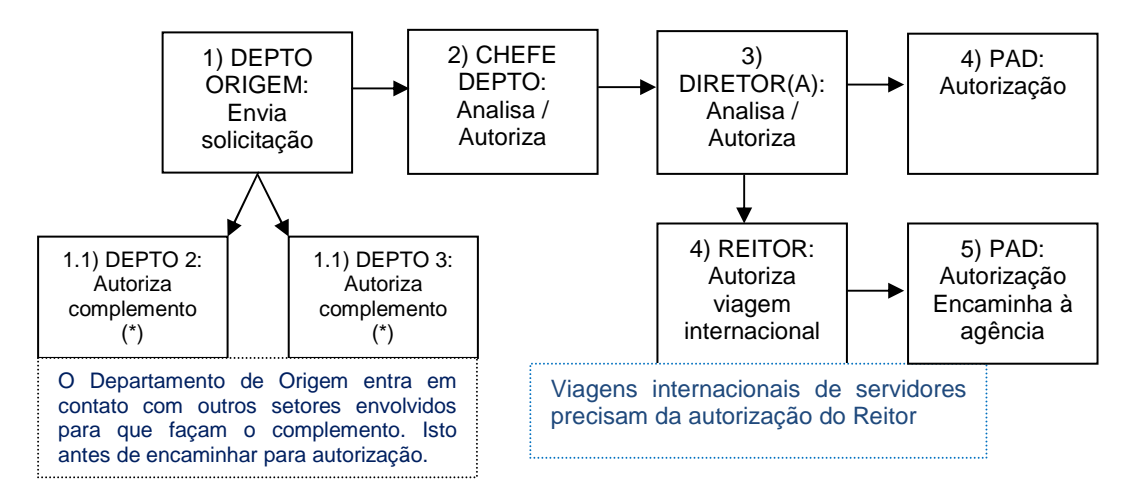

(\*) ver em COMPLEMENTO DE SOLICITAÇÕES

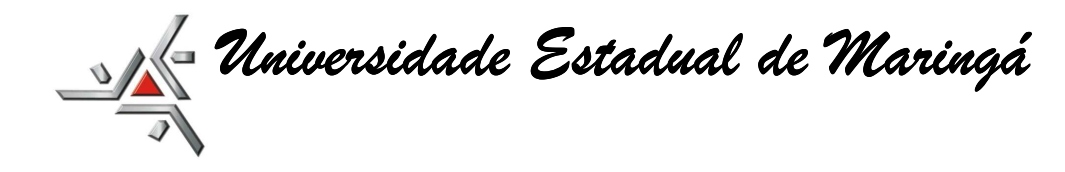

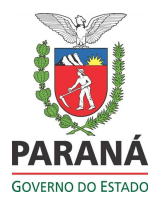

c) Com recursos da PPG - fonte 250:

O Departamento de Origem estará autorizado para fazer solicitações na rubrica da PPG. Porém, as autorizações ficarão por conta da PPG, tanto em nível de chefia como de diretoria.

2) Com recursos de convênios – fontes 281 e 284:

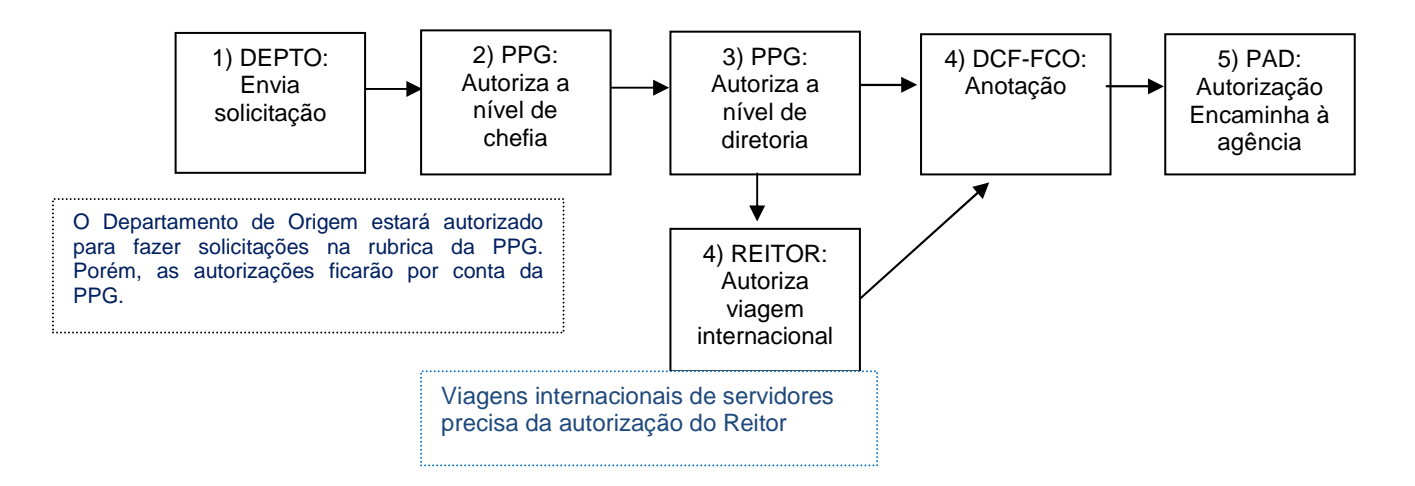

a) Nos casos de complementos de outra rubricas ou indicação de ação para pagamento do seguro de viagem, adotar o mesmo procedimento do item "C.1.b"

# **E) SEGURO DE VIAGENS INTERNACIONAIS:**

- 1) Recursos de CONVÊNIOS: **Verificar se o convênio contempla pagamento de seguro viagem**:
	- 1.1) **SIM, contempla**: **preencher o campo com o valor do seguro**. Verificar com a agência Premier Turismo o valor a ser colocado.

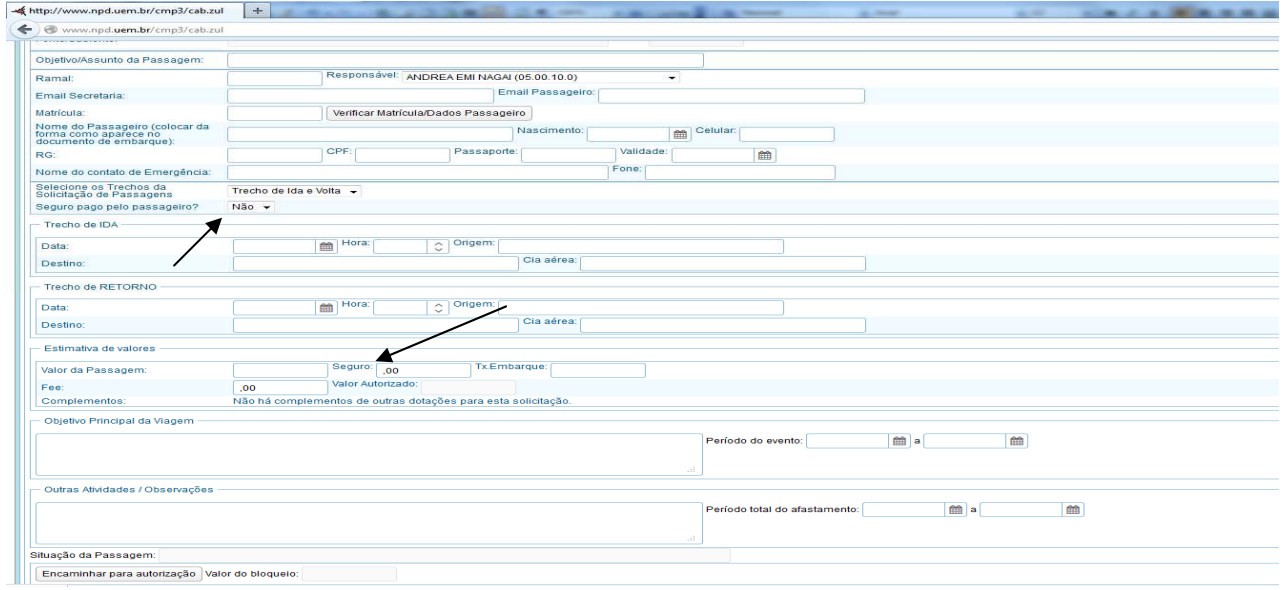

Neste caso, irá assinalar como "NÃO" no campo "Seguro pago pelo passageiro".

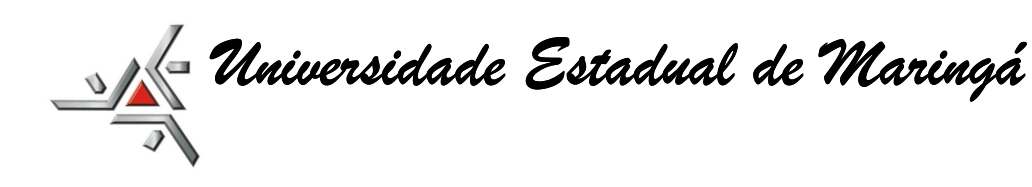

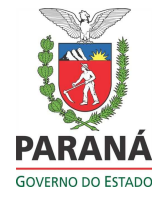

# 1.2) **NÃO contempla**:

1.2.2) Se for utilizar **outra rubrica (ação programática**) para pagar o seguro, proceder da seguinte forma:

- Preencher o formulário da solicitação de passagens aérea com a rubrica do convênio e gravar (neste caso, deixar o valor do seguro como 0,00);
- Acessar no Gescomp: "Compras" / "Movimentar" / "Complemento de Passagem Aérea";
- Preencher os campos e atentar que no "Histórico do Complemento" especificar que se trata de pagamento de seguro de viagem para o(a) servidor(a);

Este complemento fará parte da solicitação de passagens aéreas, constando como "COMPLEMENTO".

Obs.: Os complementos quando efetuados já estão, automaticamente autorizados pelo Centro / Departamento, de acordo com o perfil do usuário cadastrado para este fim.

1.2.3) Se for **PAGA PELO(A) SERVIDOR(A)** 

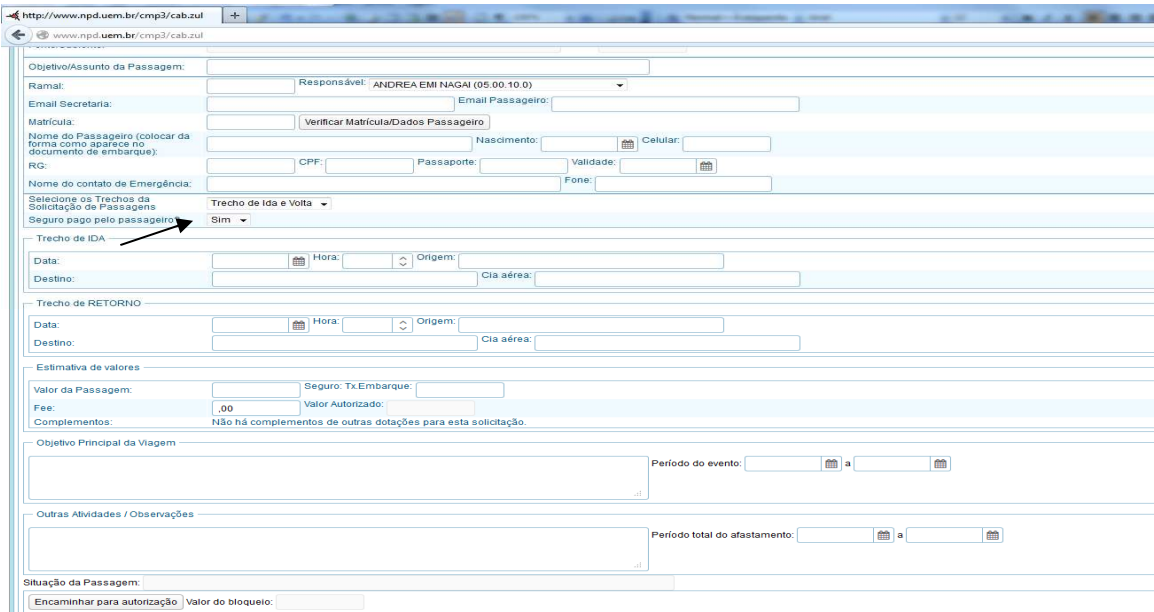

• Selecionar em "Seguro pago pelo passageiro":  $\vert$  SIM

*Universidade Estadual de Maringá Universidade Maringá* 

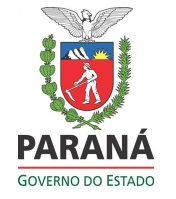

# **CONSIDERAÇÕES IMPORTANTES:**

- 1. Observar atentamente as orientações repassadas através da Portaria nº 001/2014-PAD, antes de emitir qualquer solicitação de passagem aérea;
- 2. Acompanhar através do Sistema Gescomp em " Compras / Consultar / Solicitações de Passagens do Setor", o andamento da aquisição, bem como – de forma auxiliar - são comunicados via e-mail, tanto no indicado pela secretaria do setor de emissão, como para o e-mail do passageiro;
- 3. Lembramos que o envio dos tramites das solicitações, via e-mail, tem o papel de complementar e/ou auxiliar o setor e o passageiro quanto ao andamento do processo de compra, porem não se pode considerá-lo a única ferramenta quanto à efetivação da aquisição, visto que o encaminhamento de determinados e-mails para a caixa de "spam" não é de responsabilidade do Sistema Gescomp e sim da configuração da caixa de correio do destinatário. Como existem centenas de servidores de e-mail, é impossível gerenciar a forma que a pessoa, particulamente, manuseia sua caixa de e-mail, tanto institucional (@uem.br) como o particular (@hotmail.com, @gmail.com, @yahoo.com.br...).

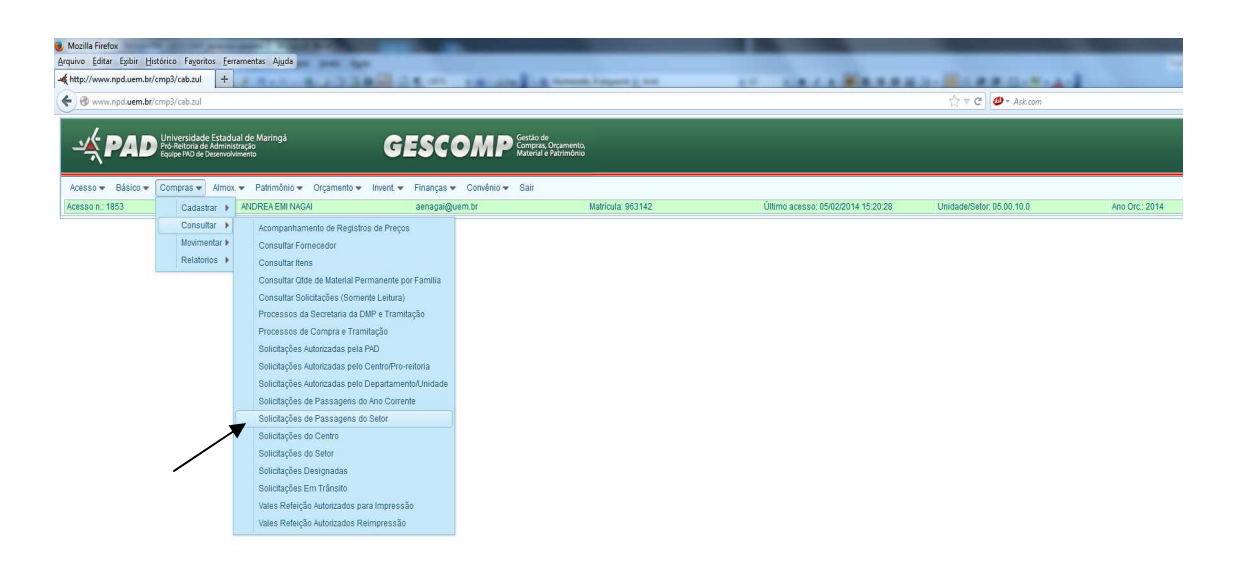

- 4. Conforme disposto no § 2º, do Art. 5º da Portaria nº 001/2014-PAD: "Caberá ao órgão solicitante o acompanhamento, via sistema, da efetiva compra da(s) passagem(ns) aérea(s), inclusive sobre o recebimento do "código localizador" pela empresa contratada.
- 5. Sempre JUSTIFICAR:
	- $\checkmark$  Aquisições fora do prazo estipulado pela Portaria nº 001/2014-PAD, inclusive com anexos de e-mail ou documentos de convocações de última hora;

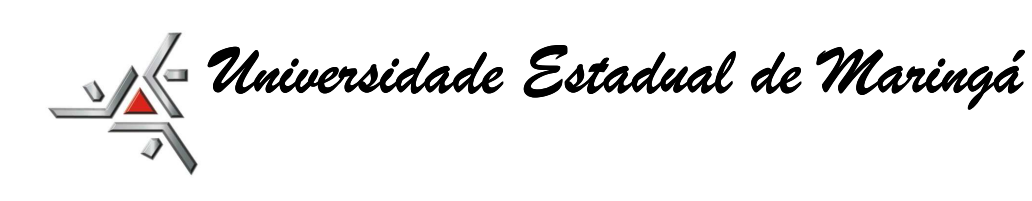

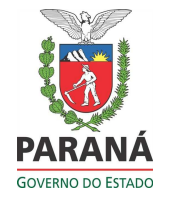

- $\checkmark$  Aquisições de apenas uma trecho, de IDA ou de VOLTA, informar no campo "Outras Atividades / Observações", o motivo pelo qual está sendo adquirido apenas a IDA ou apenas a VOLTA. Por exemplo: estará indo de carro da UEM ou ônibus.
- $\checkmark$  Aquisições de servidores da UEM que tem como origem (IDA) um local diferente de Maringá/PR, informar também o motivo, por exemplo: encontra-se em algum congresso, reunião e foi convocado para outro evento. Se possível, anexar documento de convocação e/ou e-mail comprobatório.

#### **CANCELAMENTO e REEMBOLSO DE PASSAGEM**

 No caso de cancelamento da passagem, o setor solicitante deve entrar em contato com a agência licitada e encaminhe o pedido de cancelamento/reembolso via e-mail (fatima@premierturismo.com.br). É necessário também que o setor encaminhar uma CI para a DCF/Finanças, anexando cópia do email, informando que solicitou o cancelamento/reembolso da passagem junto a agência e também informar o motivo do cancelamento. Dessa forma, a DCF/FIN poderá acompanhar o pedido de reembolso.

Atenção:

Solicitações de compra de passagens não utilizadas, devem ser canceladas no sistema Gescomp.

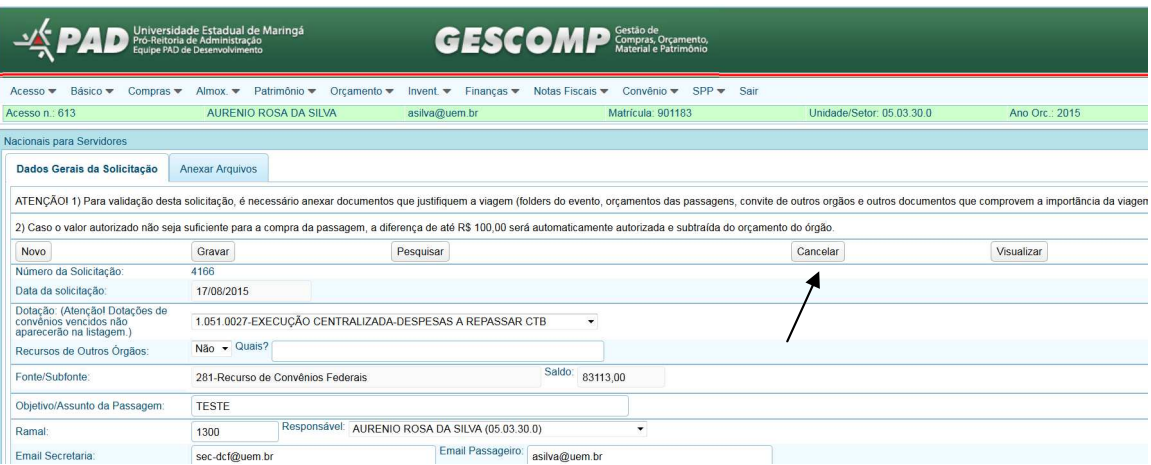

#### Compras/consulta/Solicitação de passagens do setor...

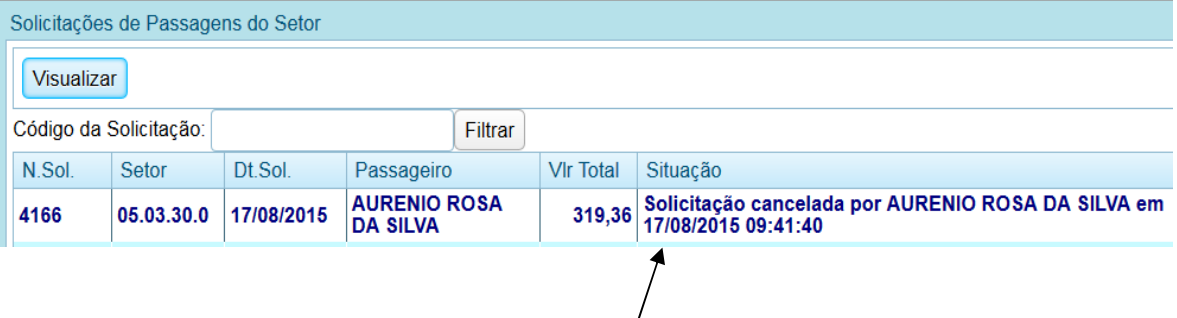

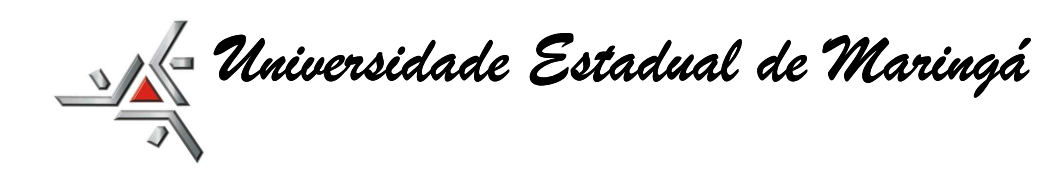

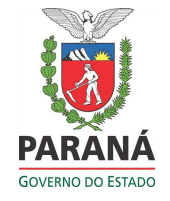

#### **RESERVA**

Após a confirmação do orçamento, a agência faz a reserva que, na maioria das Cias, cai às 24:00h (meia noite). Após esse horário o preço pode mudar. Caso a tramitação não chegue a tempo na agência e o valor tenha mudado e a diferença seja maio do que R\$ 100,00, a agência devolverá a solicitação para complemento de valor.